## Настройка учетной записи SNMP v3

Успешно сдайте бесплатный сертификационный экзамен в Академии "Инфинет" и получите статус сертифицированного инженера Инфинет.

## Пройти сертификационный экзамен

Протокол SNMP представляет управляющую информацию в виде переменных параметров управляемых устройств, которые запрашиваются и устанавливаются системой управления сети, такой как InfiMonitor. Чтобы можно было контролировать и управлять устройствами в сети, на каждом устройстве необходимо запустить «агента» - программный компонент для отправки информации по SNMP.

По умолчанию агент SNMP отключен, поэтому первое, что необходимо сделать прежде, чем подключить устройство Infinet Wireless R5000 (с конфигурацией по умолчанию) в сеть для целей мониторинга - это включить агента SNMP.

Это первая настройка, которую необходимо произвести в данном примере конфигурации. После аутентификации зайдите в раздел "SNMP" вкладки "Основные настройки" и откройте подраздел "Доступ":

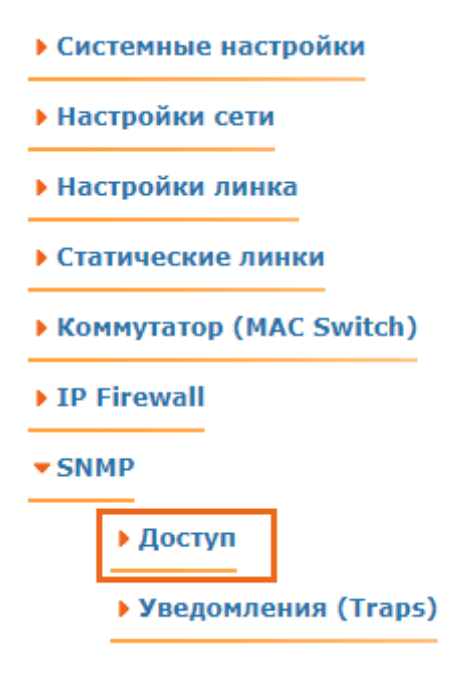

## Рисунок - Доступ к SNMP

В этом подразделе, установите флажок "Включить SNMP" (чтобы включить агента SNMP) и снимите флажок "Поддержка версии 1" (чтобы отключить поддержку SNMPv1, включенную по умолчанию). Затем нажмите кнопку "Добавить SNMPv3 пользователя" и введите желаемый логин и пароль SNMP в поля ввода "Имя пользователя" и "Пароль" соответственно, для остальных параметров этого раздела оставьте значения по умолчанию:

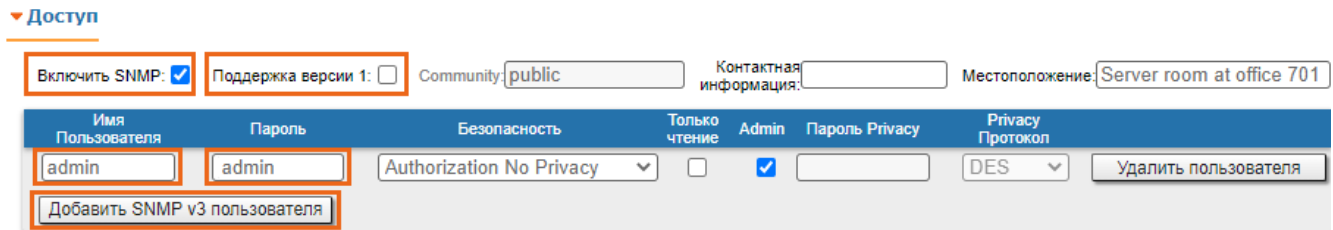

## Рисунок - Создать учетную запись SNMPv3

Чтобы завершить настройку SNMP, нажмите кнопку "Применить" в левом нижнем углу страницы.

Агент SNMP активен и для устройства создана учетная запись SNMPv3.